# **EasyBuilder Pro Installation and Startup Guide**

This chapter explains how to install EasyBuilder Pro.

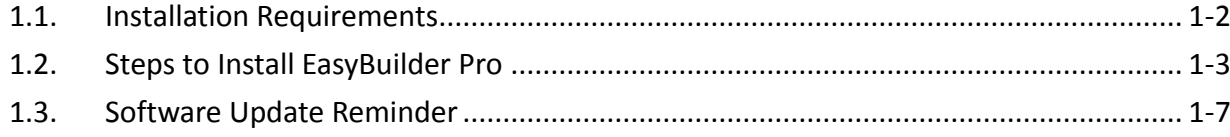

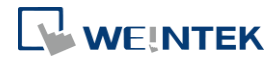

### **1.1. Installation Requirements**

#### **Software:**

Visit Weintek Labs, Inc.'s website at http://www.weintek.com and download the installation package which include the following languages: Simplified Chinese, Traditional Chinese, English, Japanese, German, Italian, Korean, Spanish, Russian, French, Polish, and Turkish. The latest updates can be downloaded too.

#### **Operating System:**

Windows® 7 SP1 (32bit / 64bit) Windows® 8 (32bit / 64bit) Windows® 8.1 (32bit / 64bit) Windows® 10 (32bit / 64bit) Windows® 11 (32bit / 64bit)

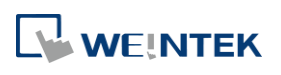

## **1.2. Steps to Install EasyBuilder Pro**

*1.* Click [Install] and select the language for the installation process, and then click [Next].

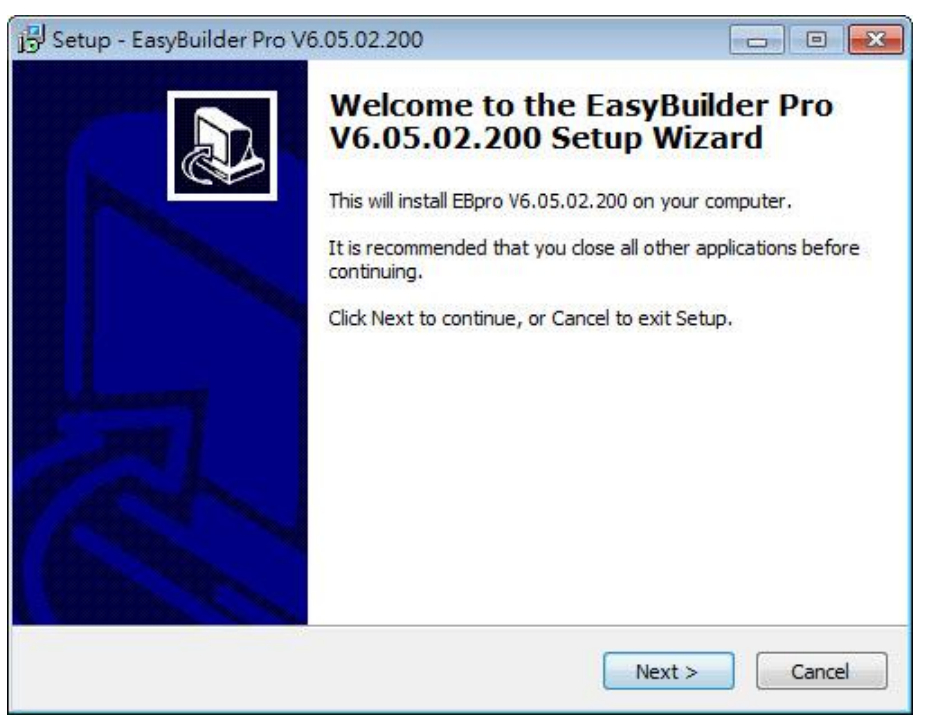

- *2.* If there is a previous version of EasyBuilder Pro on the PC, please remove it before installation.
- *3.* Please read and accept the License Agreement before continuing.

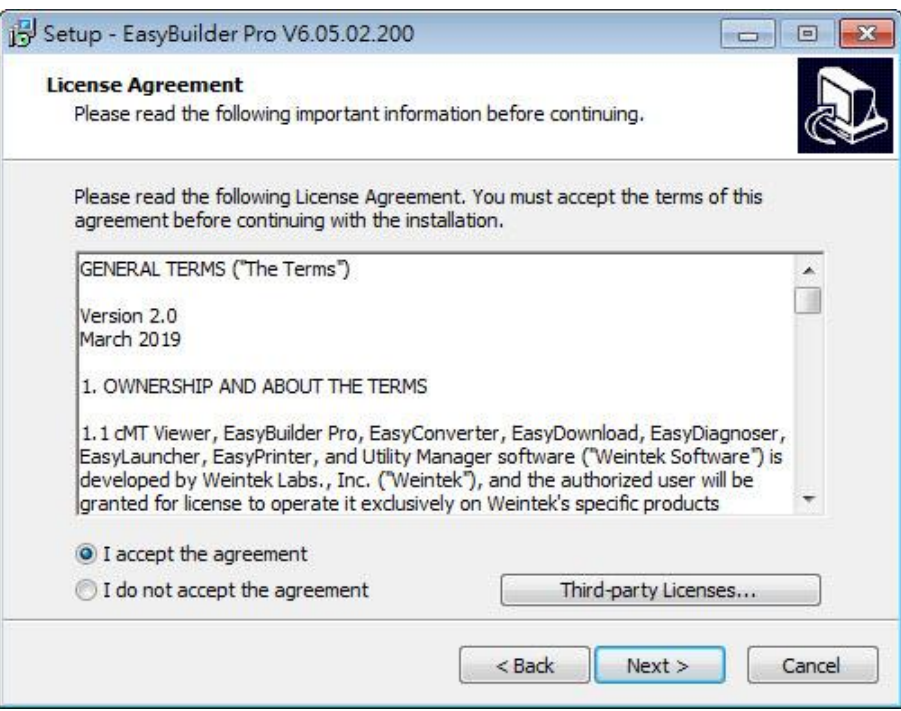

*4.* Select a folder for EasyBuilder Pro installation, or use the default folder. Click [Next].

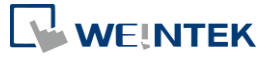

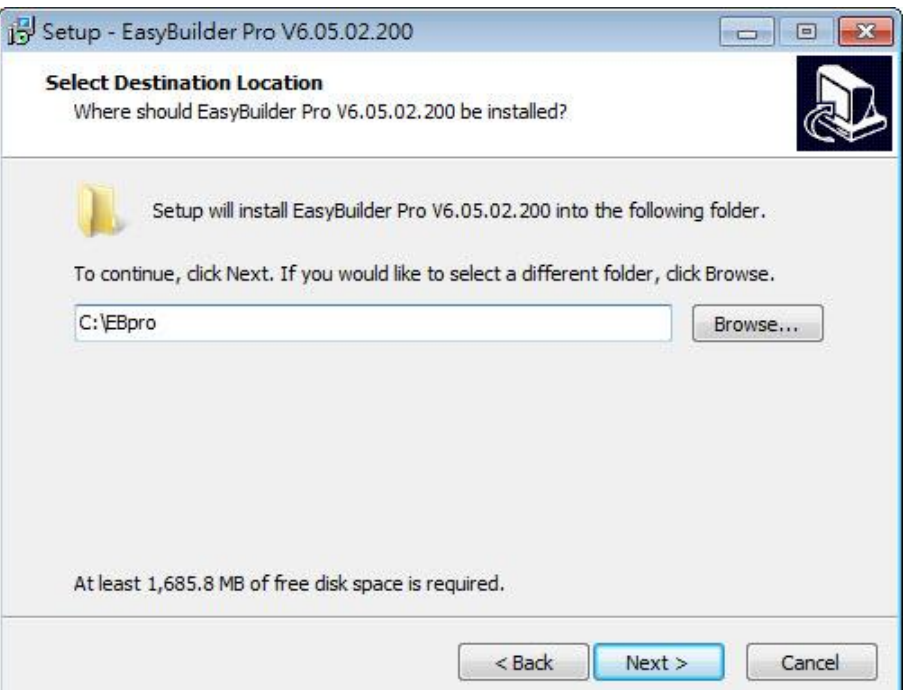

*5.* Select a start menu folder, or use the default folder. Click [Next].

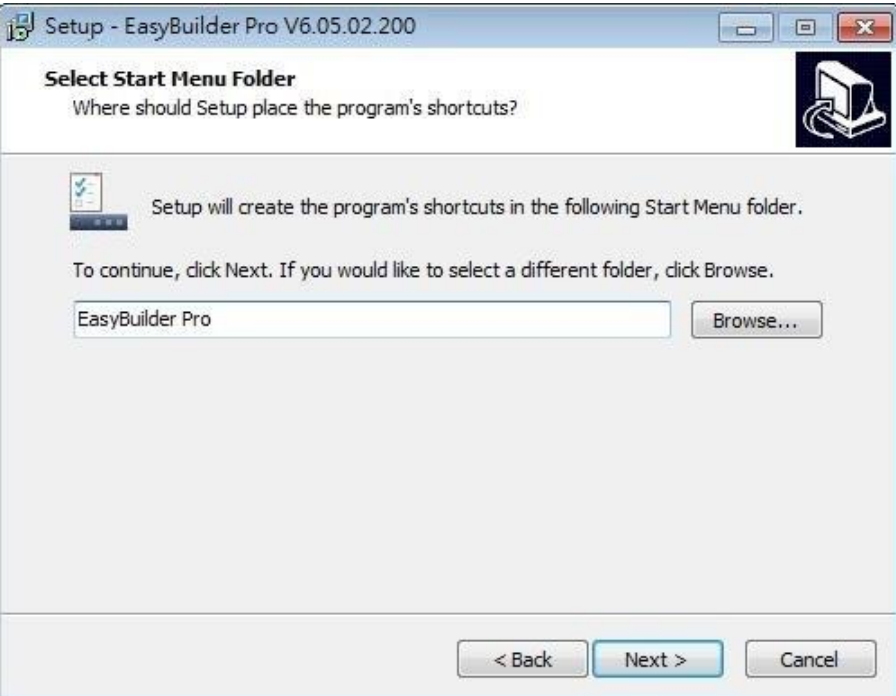

*6.* Select additional tasks, for example: [Create a desktop icon]. Click [Next].

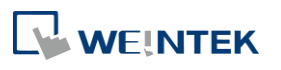

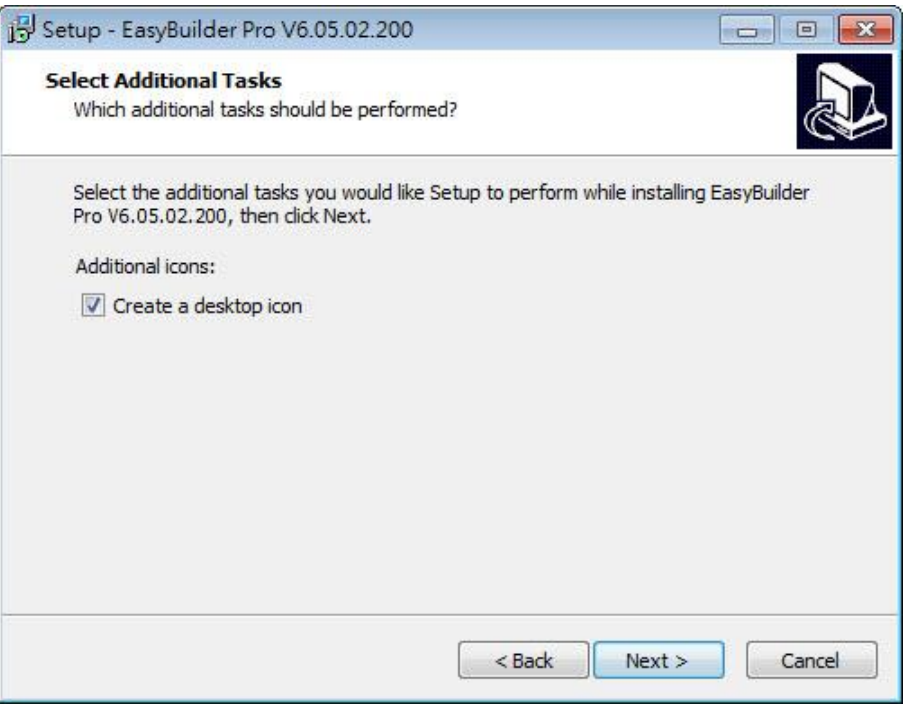

*7.* Confirm all setting. To change the setting, click [Back]. To start installation, click [Install].

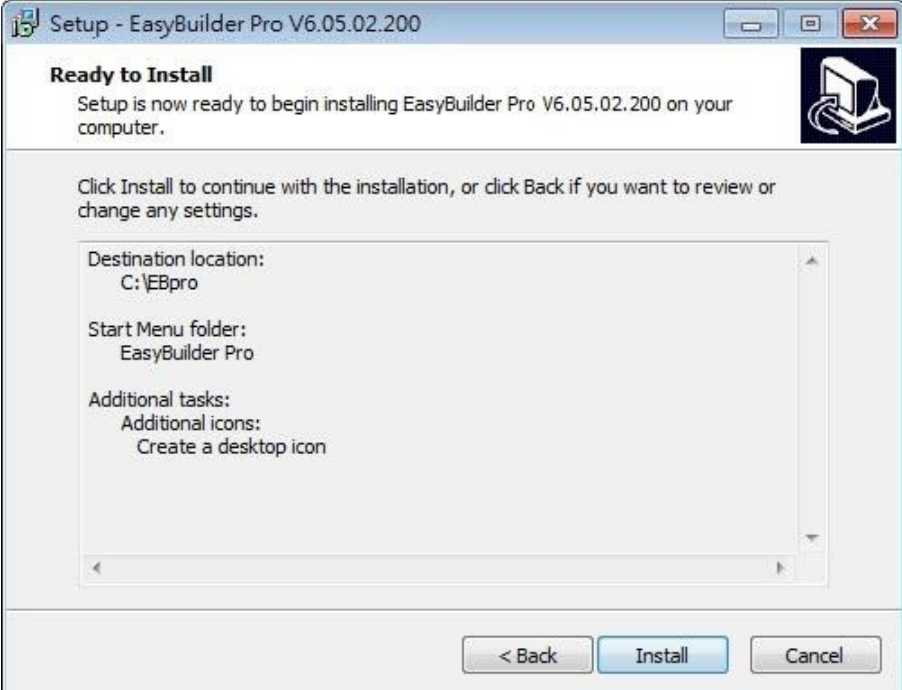

*8.* Installation in progress.

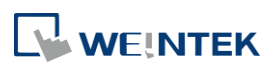

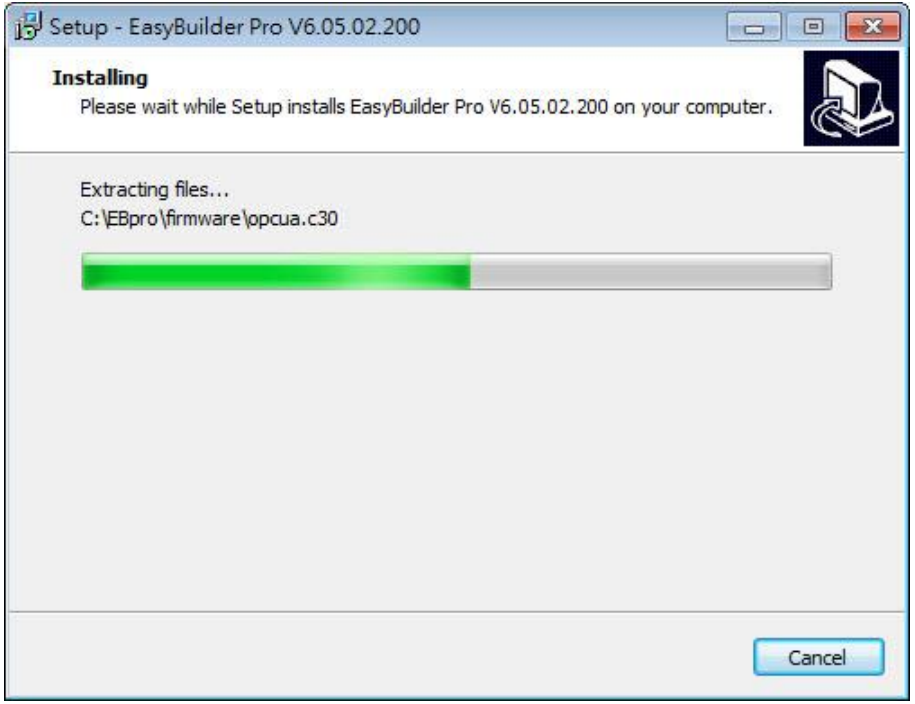

**9.** Click [Finish] to complete the installation.

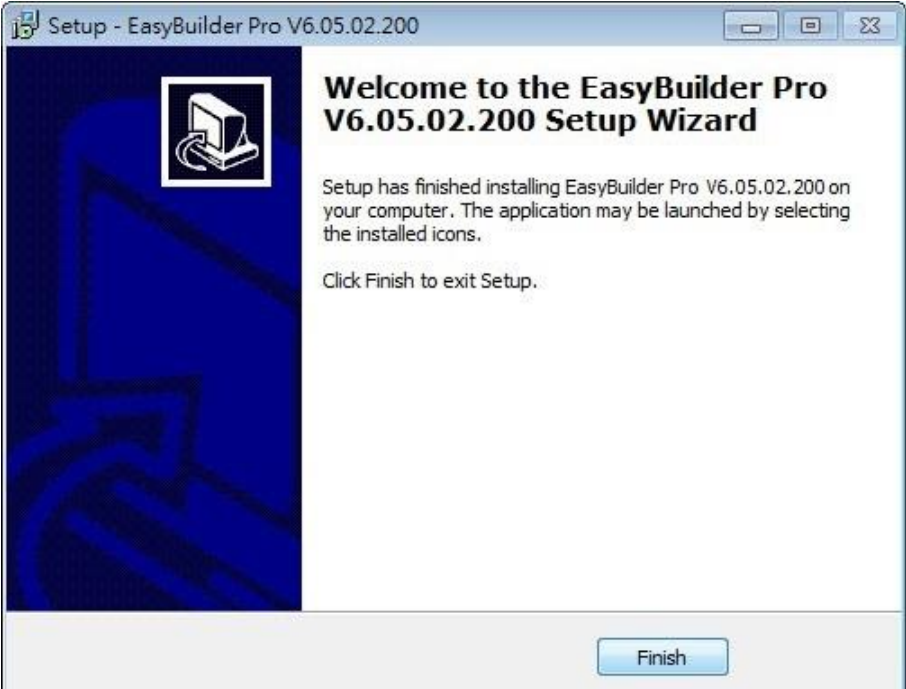

*10.* The EasyBuilder shortcut can be found in [Start] » [All Programs] » [EasyBuilder Pro].

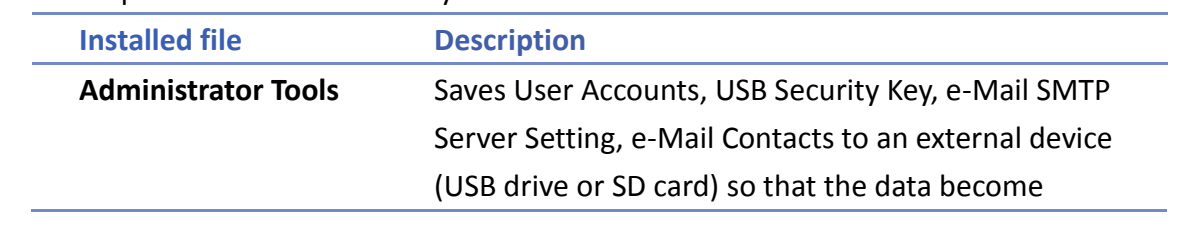

The description of each item in EasyBuilder Pro menu:

WEINTEK

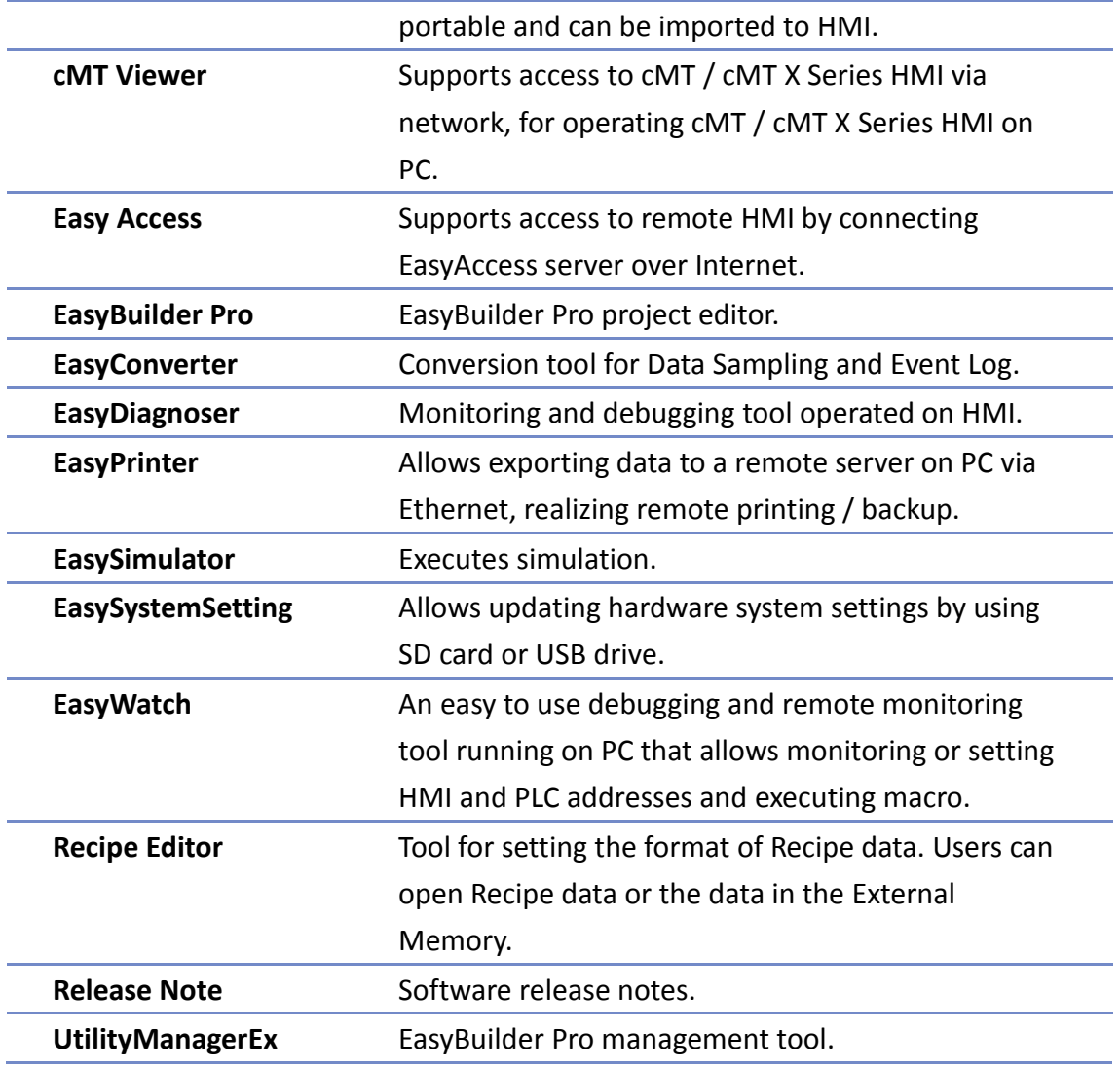

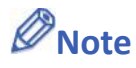

 Certain HMI supports downloading/uploading projects via USB cable. After installing EasyBuilder Pro, the USB driver will be automatically installed. A message saying "Windows can't verify the publisher of this driver" may show, please continue anyway. After installing the USB driver, open [Computer Management] » [Device Manager] to check if installation succeeded.

## **1.3. Software Update Reminder**

After launching EasyBuilder Pro, the system will check whether the latest version has been installed, and show a reminder dialog if there is a newer version.

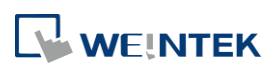

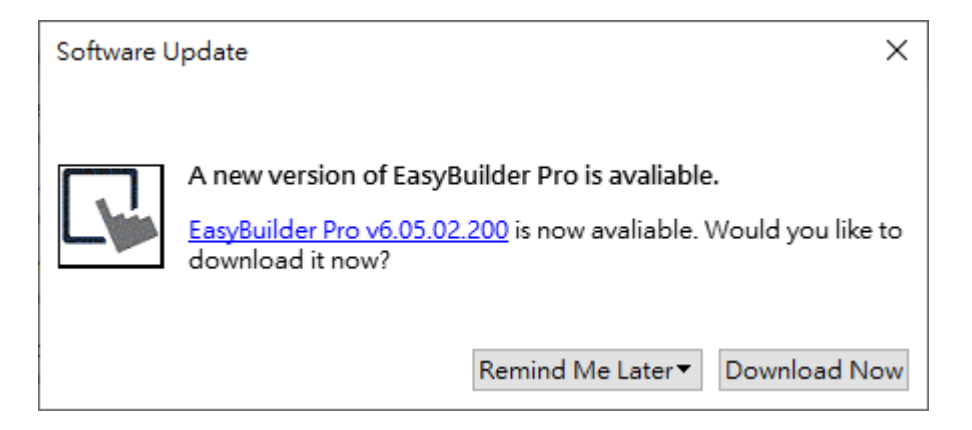

After clicking [Download Now], the latest version of EasyBuilder Pro will be downloaded to a temporary folder, and a progress bar is shown as below. After download, please follow the steps explained in the previous section to install EasyBuilder Pro.

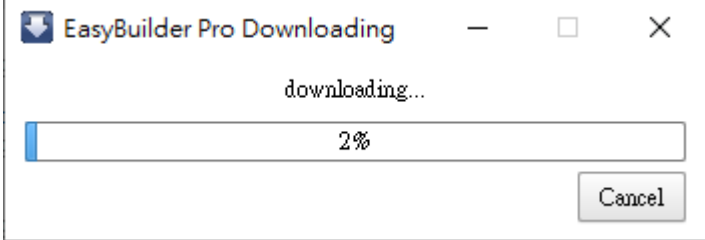

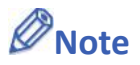

 In [File] » [Preferences] » [Misc] an option can be selected to receive a notification when a new version of EasyBuilder Pro is available.

Users can open File » About in EasyBuilder Pro to see current version and check for updates.

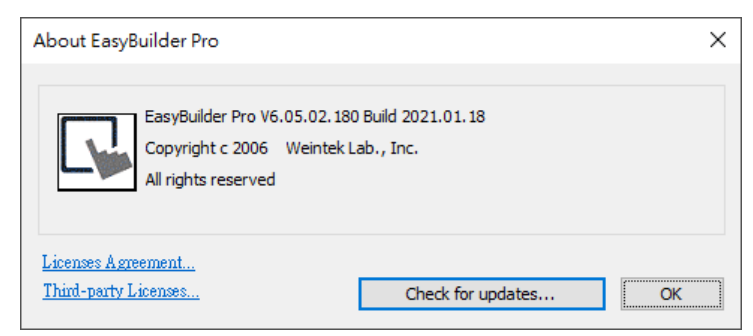

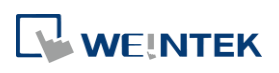